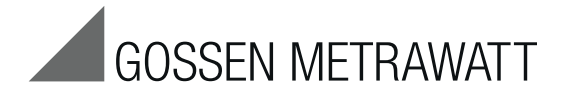

# Firmware Update Tool

Software Program for Updating the Firmware for the Test Instruments SECUTEST BASE(10)/PRO, SECULIFE ST BASE(25), SECULIFE ST PRO PROFITEST MASTER IQ & PROFITEST PRIME (AC) 3-349-793-03

7/10.19

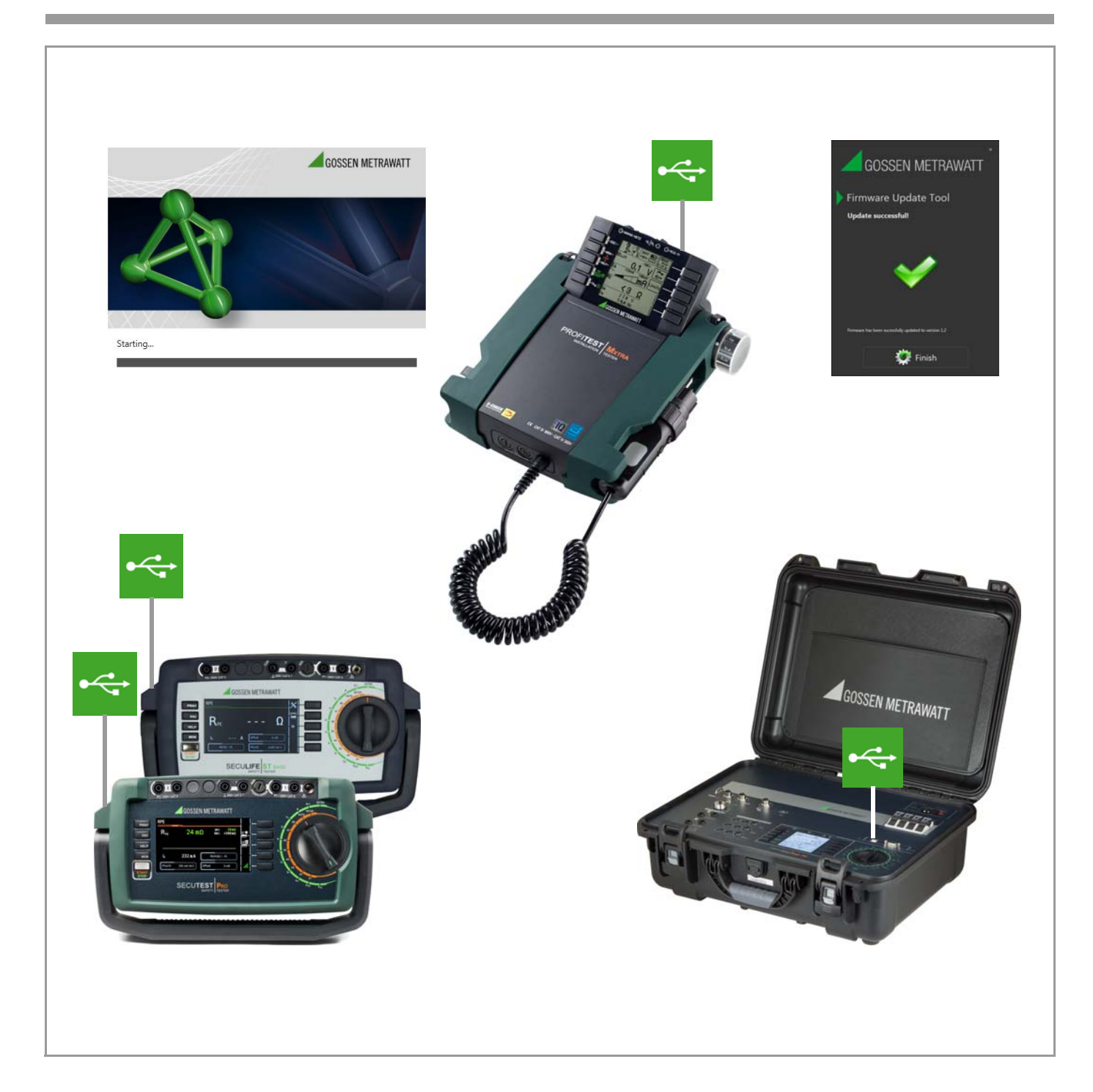

#### Contents **Page**

## [1 Information on the Application ......................................... 2](#page-1-0) [2 System Requirements ...................................................... 2](#page-1-1) [2.1 Hardware ......................................................................................2](#page-1-2) [2.2 Operating System – Software .........................................................2](#page-1-3) [2.3 Supported Devices .........................................................................2](#page-1-4) [3 Installation and Program Sequence ................................. 3](#page-2-0) [3.1](#page-2-1) Installing the Firmware Update Tool on your PC .......................................... 3 [3.2 Starting the Firmware Update Tool ..................................................5](#page-4-0) [3.2.1 Testing the Files on your PC and in the Test Instrument ...................5](#page-4-1) [3.2.2 Starting the Firmware Update .........................................................7](#page-6-0) [4 Product Support ............................................................... 8](#page-7-0)

### <span id="page-1-0"></span>1 Information on the Application

The range of functions of our test instruments is regularly checked, extended and improved.

Following each new firmware version which is issued and supplied by GMC-I Messtechnik GmbH, we strongly recommed downloading a new Firmware Update Tool from our website and installing it on your PC so that you can transfer the new firmware to your test instrument.

By setting the rotary switch of the your test instrument to position SETUP, you can check via parameter query Setup (3/3) > Systeminfo > Softwareversion as to which firmware version is installed on your test instrument (firmware version = Softwareversion).

Apart from a section for the initialization of files in the test instrument, the Firmware Update Tool software always includes the latest firmware version for transfer to the test instruments.

The present document describes all the steps necessary for performing a firmware update for the test instruments listed in [chapter 2.3.](#page-1-4)

The system requirements are listed in the following chapter.

The installation of the Firmware Update Tool as well as the update procedure are explained in [chapter 3.](#page-2-0)

Attention!

Prior to performing a firmware update, we strongly recommend that you save the structures you have created as well as the stored measuring data as they might be deleted in the process, see chapter 5.4.4 "Backing Up and Restoring the Database" of the operating instructions for the test instrument.

#### Note

The calibration data are not being changed during the update, therefore recalibration is not necessary.

#### Install Firmware Update Tool on your PC

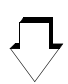

Start Firmware Update Tool on your PC (is performed automatically upon initial installation)

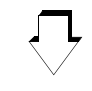

Connect Test Instrument

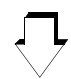

#### Start Firmware Update

(Updating the firmware in the test instrument)

### <span id="page-1-1"></span>2 System Requirements

The subsequent sub-chapters indicate in detail the requirements regarding hardware and operating system software to be fulfilled by your PC system.

#### <span id="page-1-2"></span>2.1 Hardware

- For processor and RAM, refer to the minimum requirements of the respective operating system
- VGA monitor with a resolution of 1024 x 768 pixels or more
- Hard disc with at least 100 MB free storage capacity
- both entry units (mouse / keyboard)
- at least one USB interface

#### <span id="page-1-3"></span>2.2 Operating System – Software

MS Windows<sup>®</sup> 7, 8 or 10

#### <span id="page-1-4"></span>2.3 Supported Devices

The Firmware Update Tool supports the following test instruments:

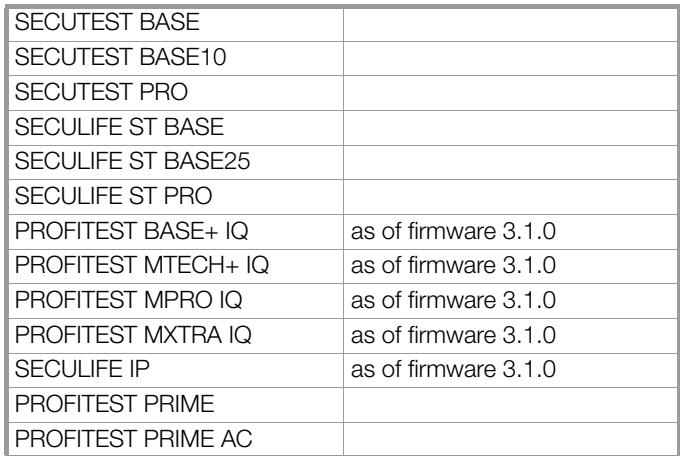

### <span id="page-2-0"></span>3 Installation and Program Sequence

As a registered user (if you've registered your test instrument), you're entitled to download the firmware update tool and the current firmware version free of charge from the myGMC page at www.gossenmetrawatt.com.

You'll also find operating instructions for the firmware update tool here.

The zip file must be unzipped into a file directory.

The setup file is then available in this directory. Start the installation routine by double-clicking on the setup file. A setup wizard guides you through the complete installation.

The installation routine is explained in the following on the basis of MS Windows<sup>®</sup> 10.

### <span id="page-2-1"></span>3.1 Installing the Firmware Update Tool on your PC

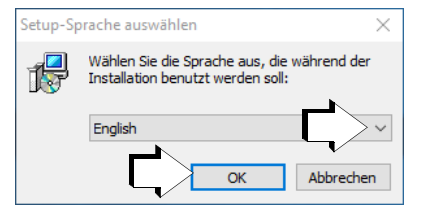

➭ Select the requested language for the setup assistant and confirm with "OK".

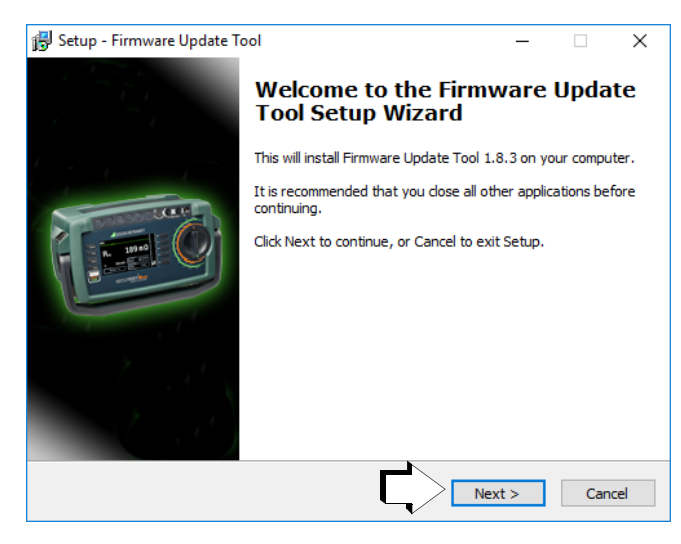

➭ Click on "Next".

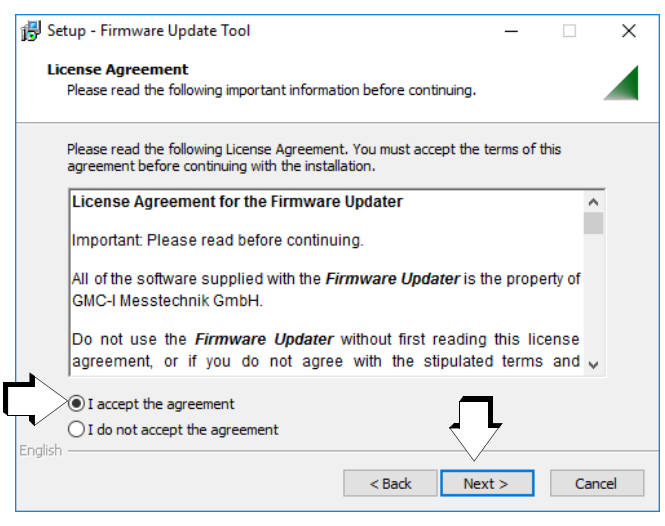

- ➭ Read the agreement.
- $\Rightarrow$  Click on "Next" if you accept.

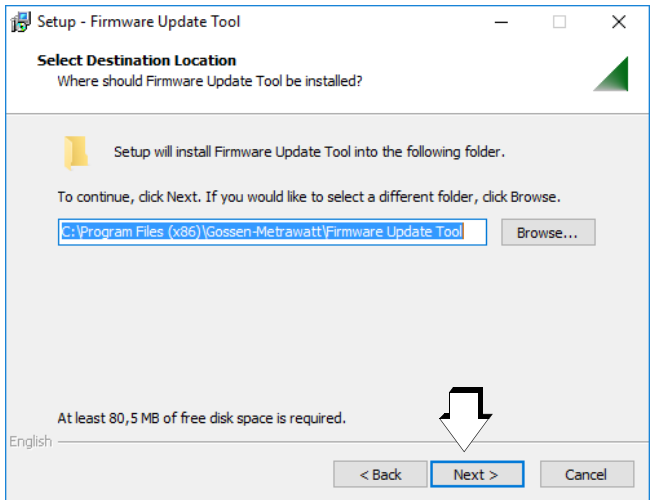

The installation program is installed into the specified target folder as soon as you click on "Next".

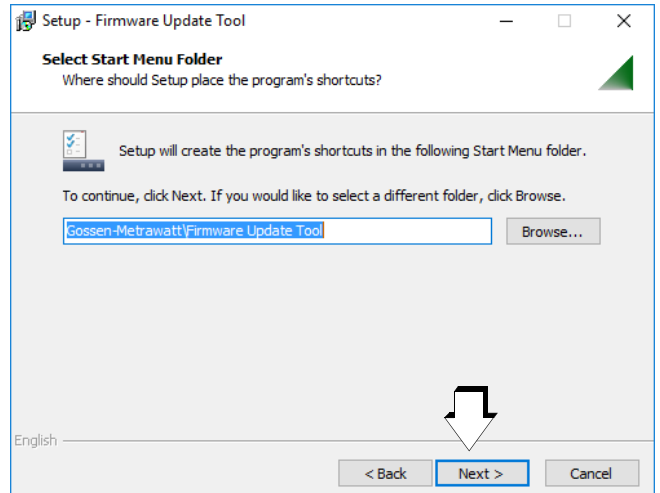

The program link is installed into the specified start menu folder as soon as you click on "Next".

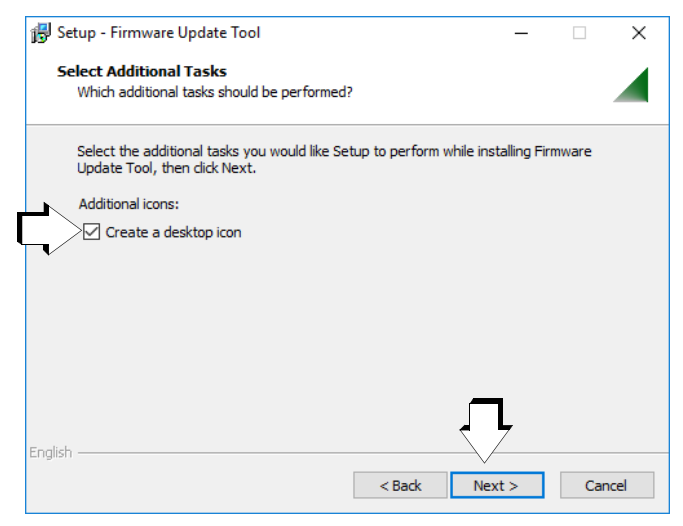

The associated desktop icon is created if you tick the appropriate box and after clicking on "Next".

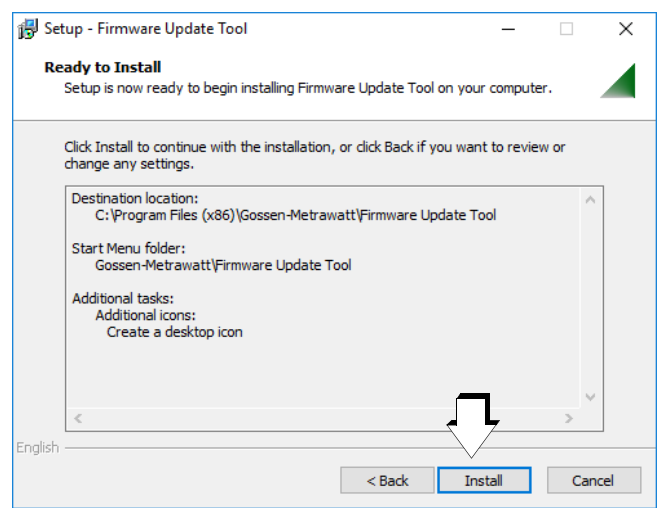

 $\Rightarrow$  Continue by clicking on "Install".

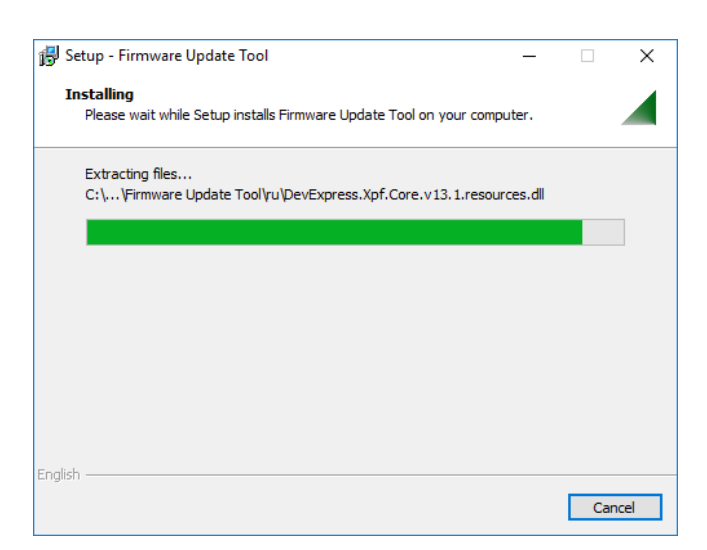

A progress bar is shown.

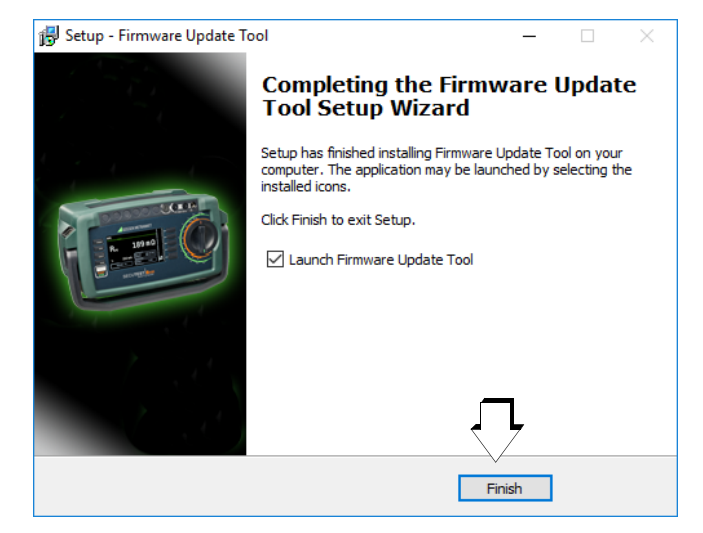

 $\Rightarrow$  At last, click on "Finish" to terminate the setup wizard.

#### <span id="page-4-0"></span>3.2 Starting the Firmware Update Tool

#### <span id="page-4-1"></span>3.2.1 Testing the Files on your PC and in the Test Instrument

The update process is automatically launched when installing the Firmware Update Tool for the first time.

However, if you wish to update several test instruments successively with the latest firmware, the software, once installed, can be started by double-clicking on the following icon in the menu bar or on the desktop.

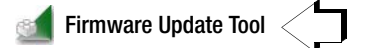

#### Note **Rep**

Please note that upon each new firmware version a new Firmware Update Tool has to be downloaded from our homepage and installed on your PC.

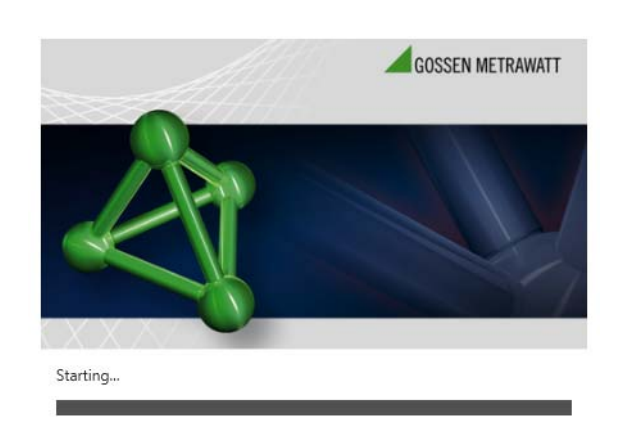

The start screen appears.

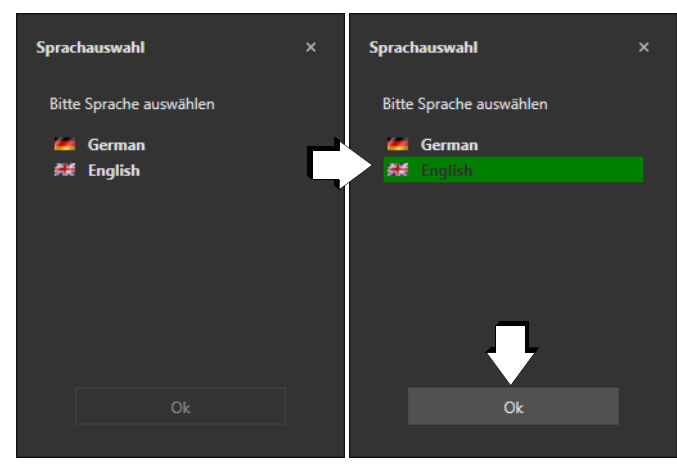

➭ Select the requested language for the user interface of the software and confirm with "OK".

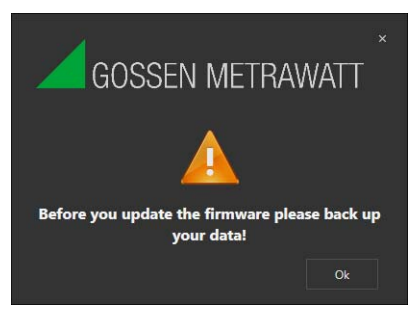

 $\Rightarrow$  It is imperative that you back up the data of your test instrument before you confirm this request with **OK** in order to launch the update process.

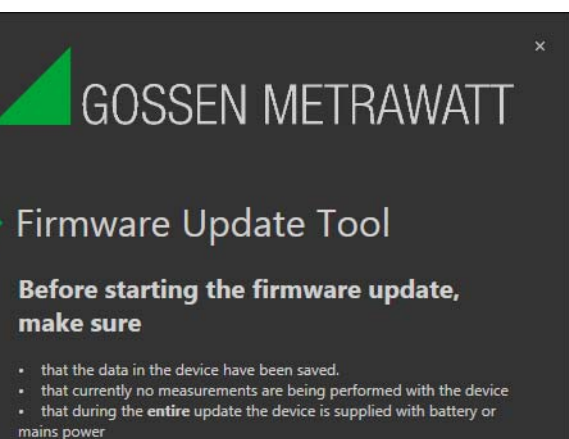

that during the entire update the device is connected with the PC via USB cable

An incorrectly performed firmware update may lead to data loss and/or damage to the device

Do not perform an update unless you have read the comments and agree with the terms

For further information on firmware update refer to help

I have read the comments and agree with them.

➭ Please read the safety instructions listed above without fail. Confirm by ticking the box in the last line. The software then starts to check the applications on your PC.

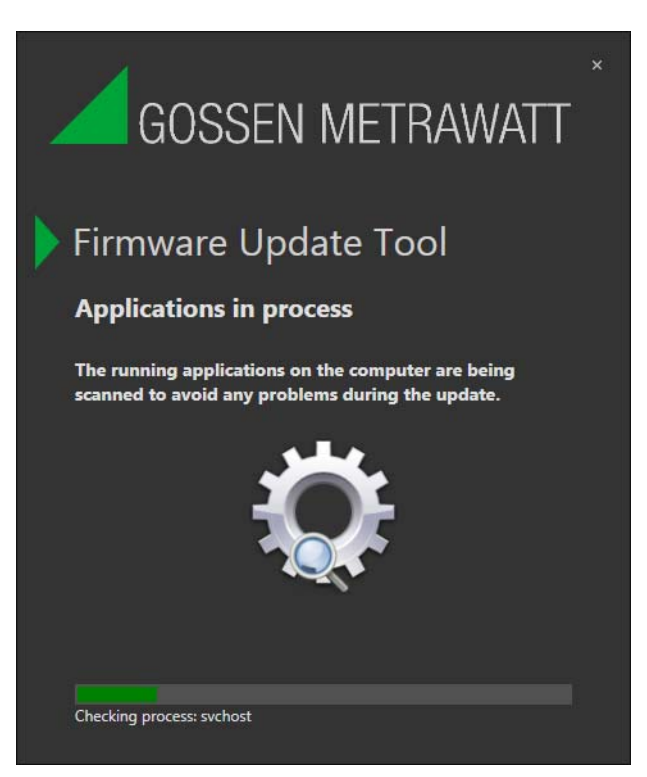

A progress bar is shown.

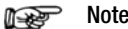

If you have opened any programs which may interfere with the installation process, you will be prompted to close them.

# **GOSSEN METRAWATT**

## Firmware Update Tool

#### **Applications in process**

The following Gossen Metrawatt applications are presently running on your computer. You have to quit them before continuing the update.

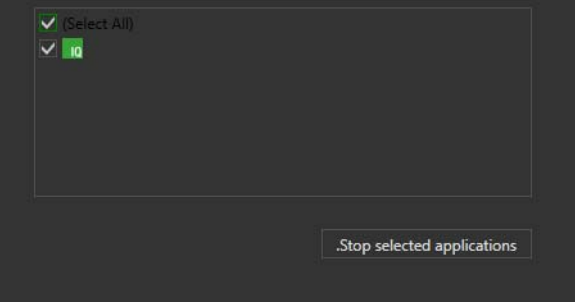

 $\Diamond$  Quit the current applications before continuing the update. Select either all applications or the one shown on the display in each case and press the button "Stop selected applications".

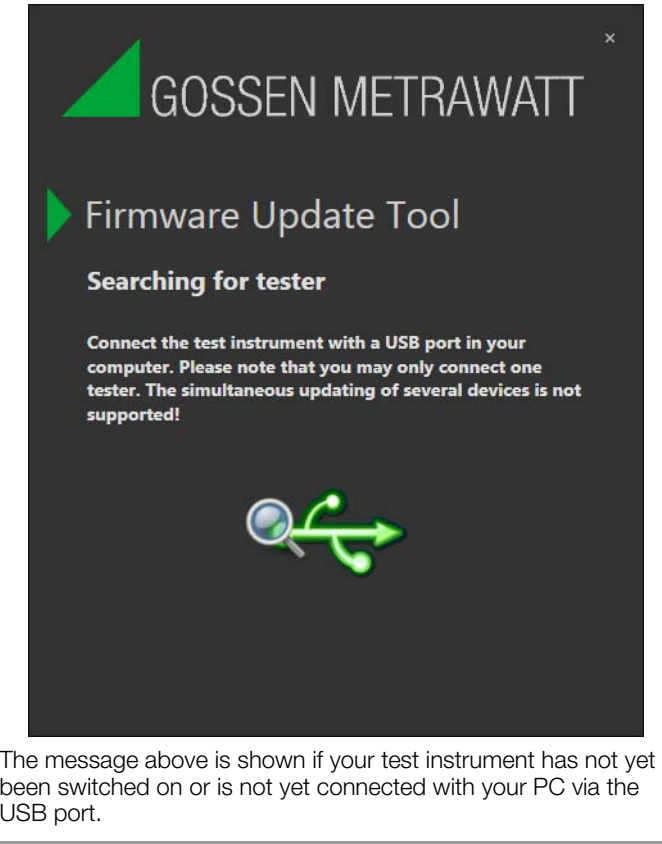

**Note** 

Please note that only one test instrument at a time may be connected with your PC.

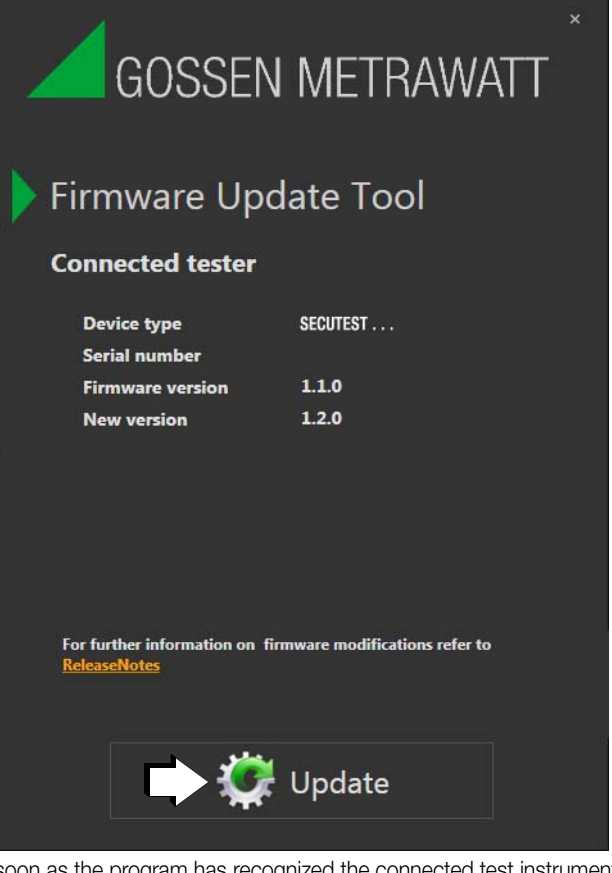

As soon as the program has recognized the connected test instrument, the characteristics such as device type and serial number as well as the firmware version are shown for verification purposes.

 $\Rightarrow$  By clicking on the "Update" button the update process with the test instrument is launched.

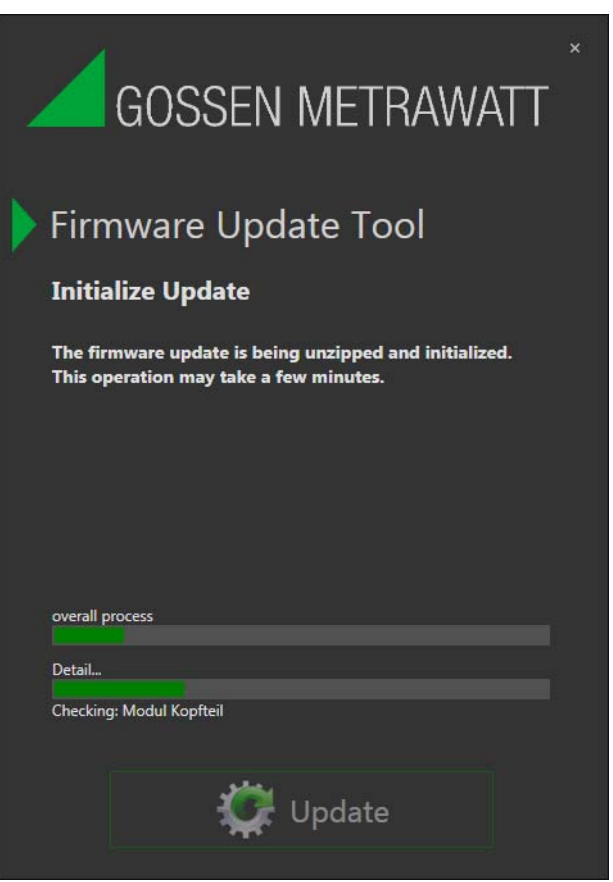

One after the other, the initialization of header section, measurement section and other files is started.

Progress bars are shown for the overall process and the respective individual test.

#### <span id="page-6-0"></span>3.2.2 Starting the Firmware Update

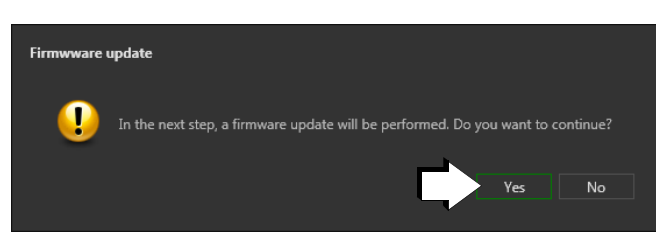

 $\Rightarrow$  If you confirm the query with "Yes", the actual firmware update process in the test instrument starts.

## $\mathbf{R}$  Attention!

During the firmware update via the USB interface of the PC, the interface cable may not be disconnected.

#### Attention!

The test instrument may not be disconnected from the power supply during firmware update.

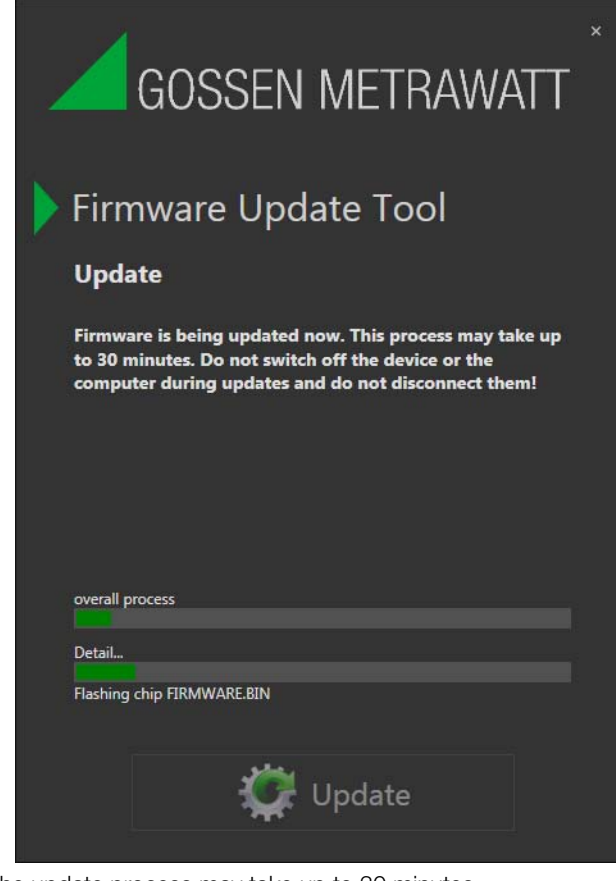

The update process may take up to 30 minutes.

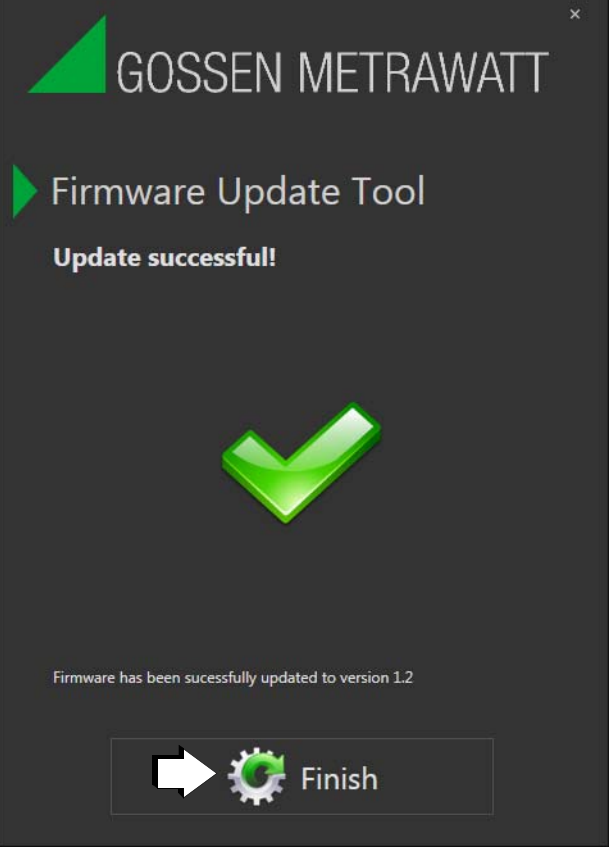

Upon successful completion of the update, the figure above is shown.

- $\Rightarrow$  Terminate the program by clicking on the "Finish" button.
- ➭ By setting the rotary switch of the your test instrument to position SETUP, you can check via parameter query Setup (3/3) > Systeminfo > Softwareversion as to whether the firmware in your test instrument has been updated to the new version.

#### <span id="page-7-0"></span>4 Product Support

When you need service, please contact:

GMC-I Messtechnik GmbH Product Support Hotline<br>Phone +49 911 8 Phone +49 911 8602-0<br>Fax +49 911 8602-7 Fax +49 911 8602-709<br>E-Mail support@gossenme support@gossenmetrawatt.com

Copyright © 2019 GMC-I Messtechnik GmbH

Duplication and/or forwarding of this document to third parties, as well as the use or transmission of its contents, are prohibited without prior express consent. Violators are liable for compensation of damages. All rights are reserved in the event of a patent grant or the registration of a utility model.

Edited in Germany • Subject to change without notice • A pdf version is available on the Internet

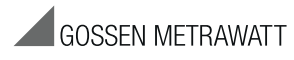

GMC-I Messtechnik GmbH Südwestpark 15 90449 Nürnberg • Germany

Phone +49 911 8602-111 Fax +49 911 8602-777 E-Mail info@gossenmetrawatt.com www.gossenmetrawatt.com